# TRƯỜNG THPT NGUYỄN TRÃI

## HƯỚNG DẪN SỬ DỤNG GOOGLE MEET CHO HỌC SINH

Học sinh nào chưa có tài khoản Google(thường gọi là tài khoản Gmail) thì tự tạo tài khoản để tham gia học trực tuyến, học sinh nào đã có tài khoản Google thì có thể dùng chính tài khoản đã có để tham gia học trực tuyến.

Học sinh chưa có tài khoản Google có thể tham khảo link sau đây để tạo tài khoản Google:

https://www.thegioididong.com/hoi-dap/huong-dan-tao-tai-khoan-google-ch-play-youtubetren-dien-804140

Sau khi có tài khoản Google hay còn gọi là tài khoản Gmail, các em cần cung cấp cho giáo viên chủ nhiệm của mình. Sau đó, thực hiện các bước sau:

#### Bước 1: Đổi tên hiển thị theo đúng quy định (thực hiện 1 lần duy nhất)

Mở trình duyệt Chrome, và đăng nhập vào Google. Sau đó, thực hiện lần lượt từ B1 $\rightarrow$ B8

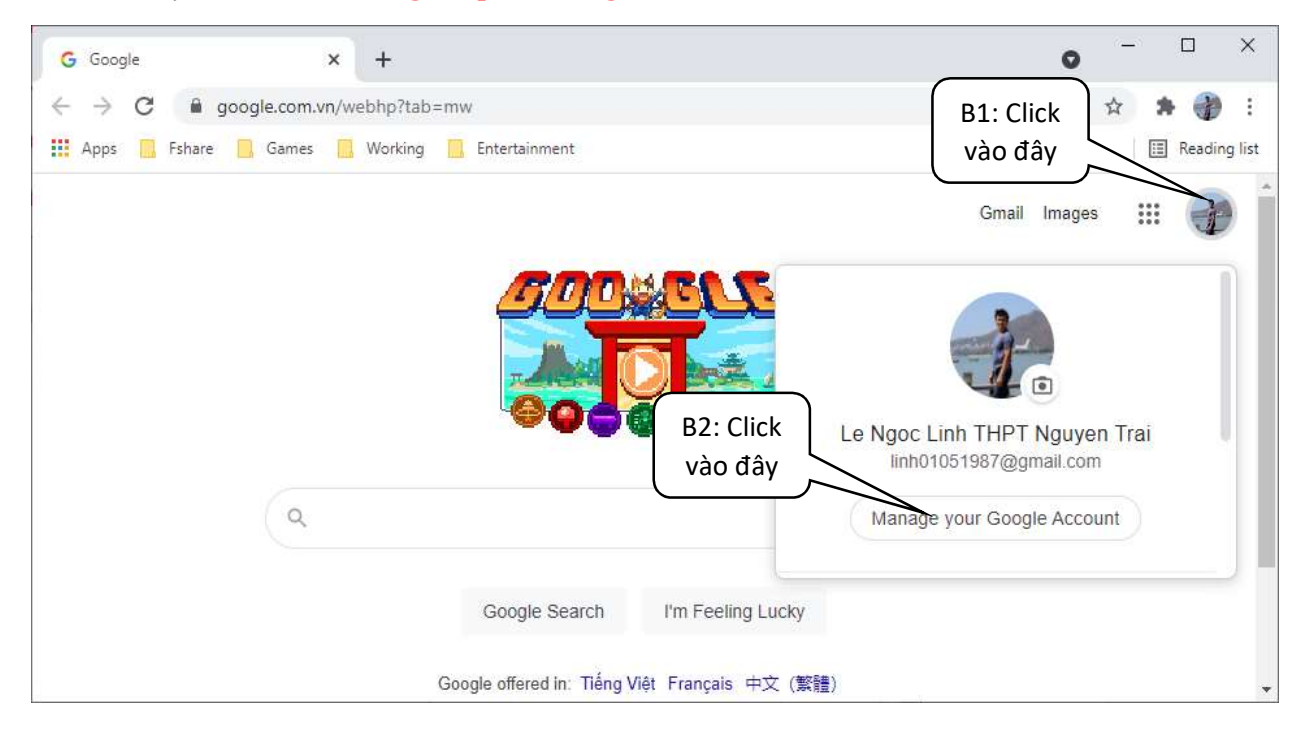

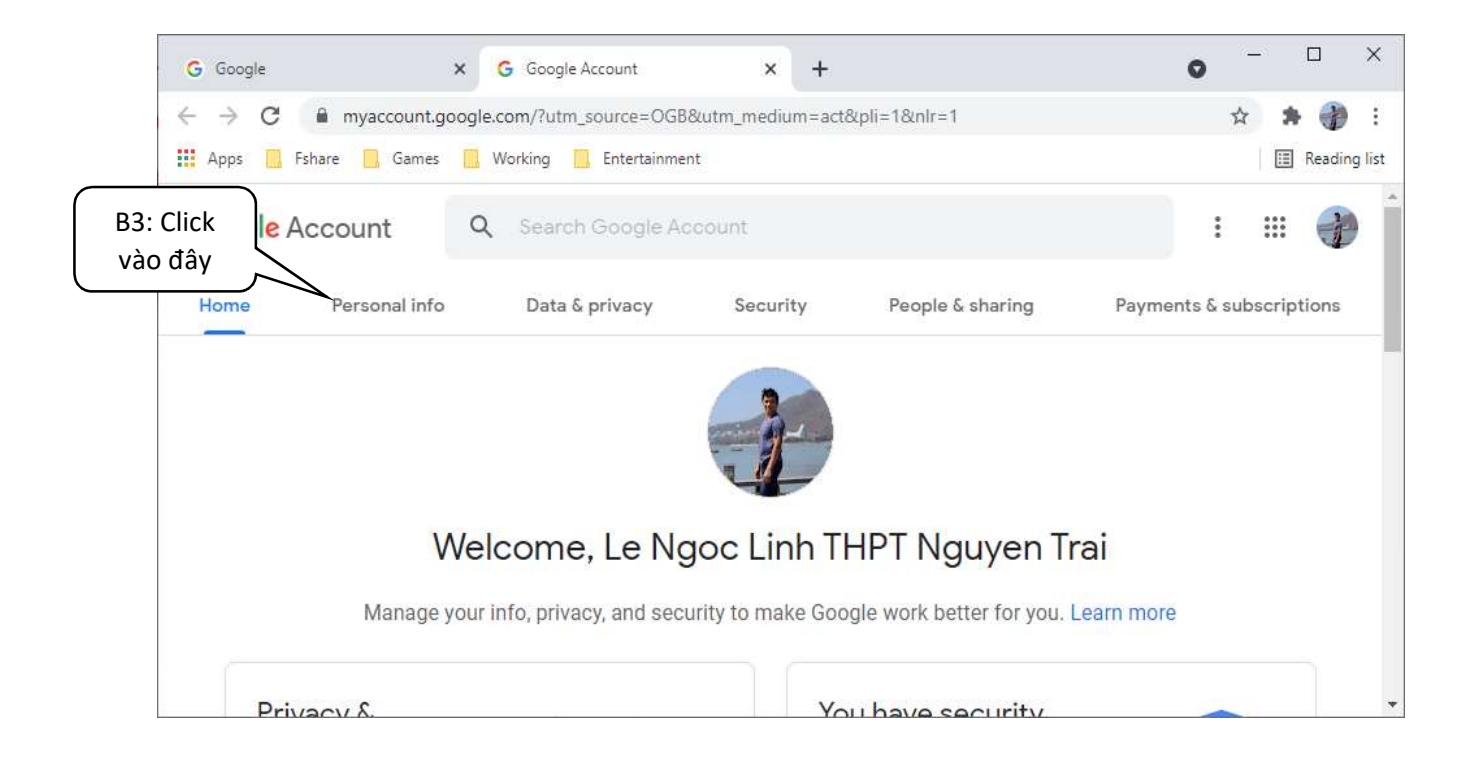

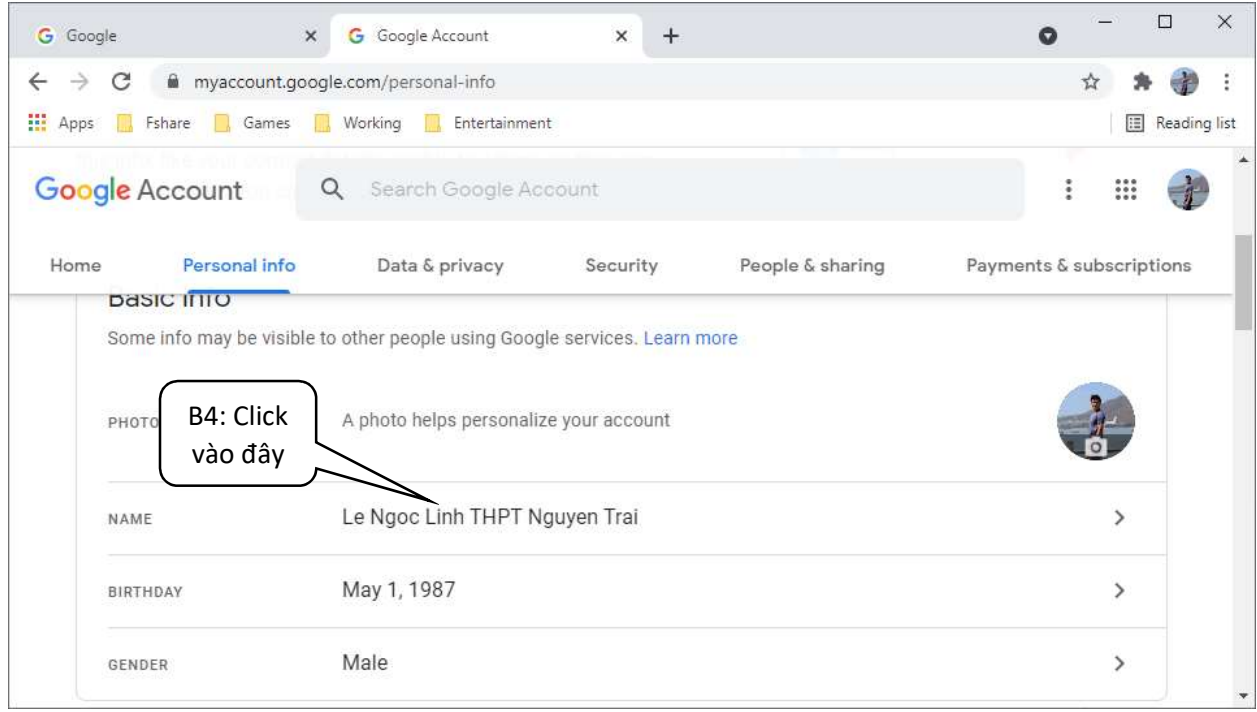

Đến bước này thì có sự khác nhau giữa bản Tiếng Việt và Tiếng Anh. Đối với bản Tiếng Việt.

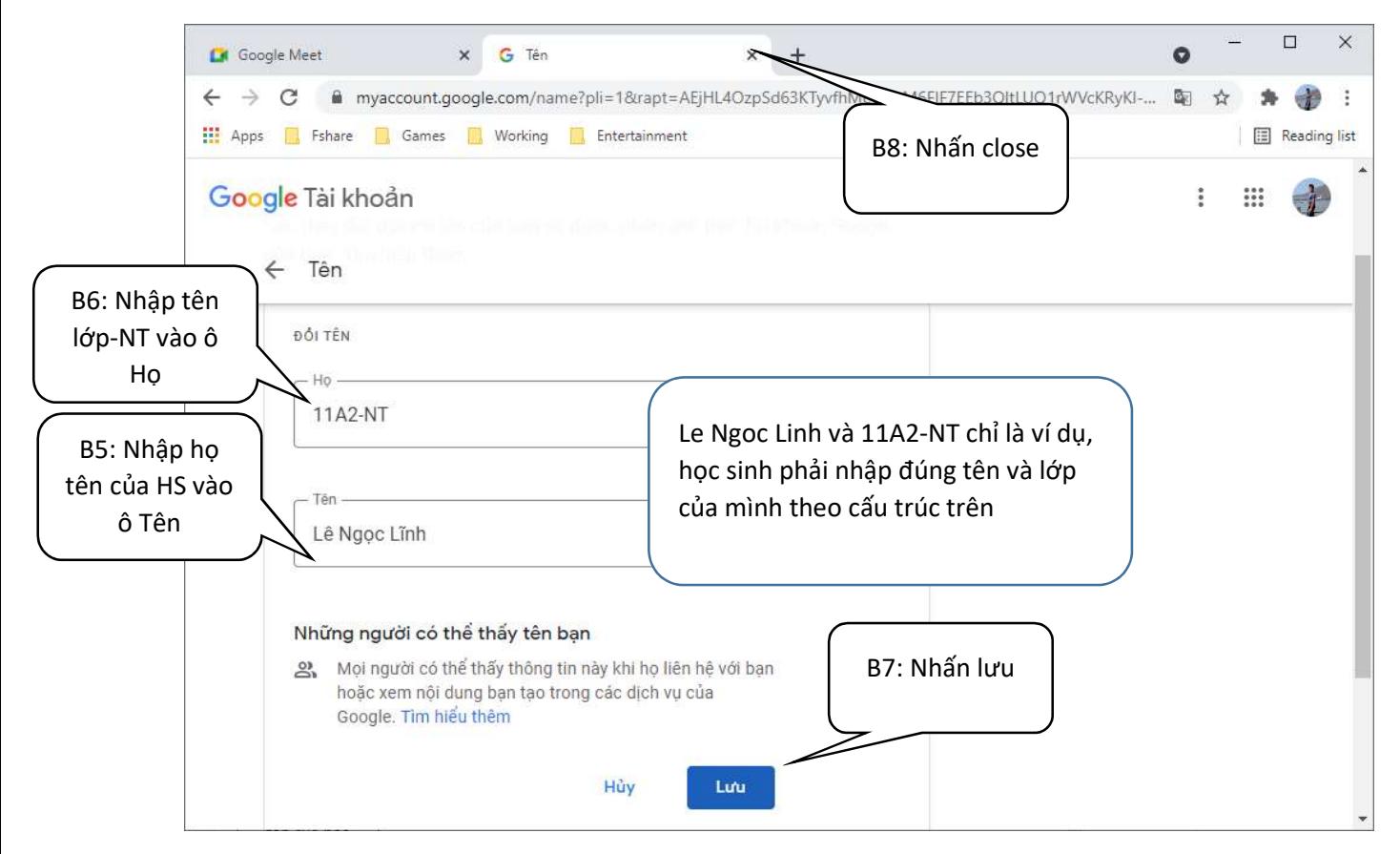

### Đối với bản Tiếng Anh. Thực hiện như sau:

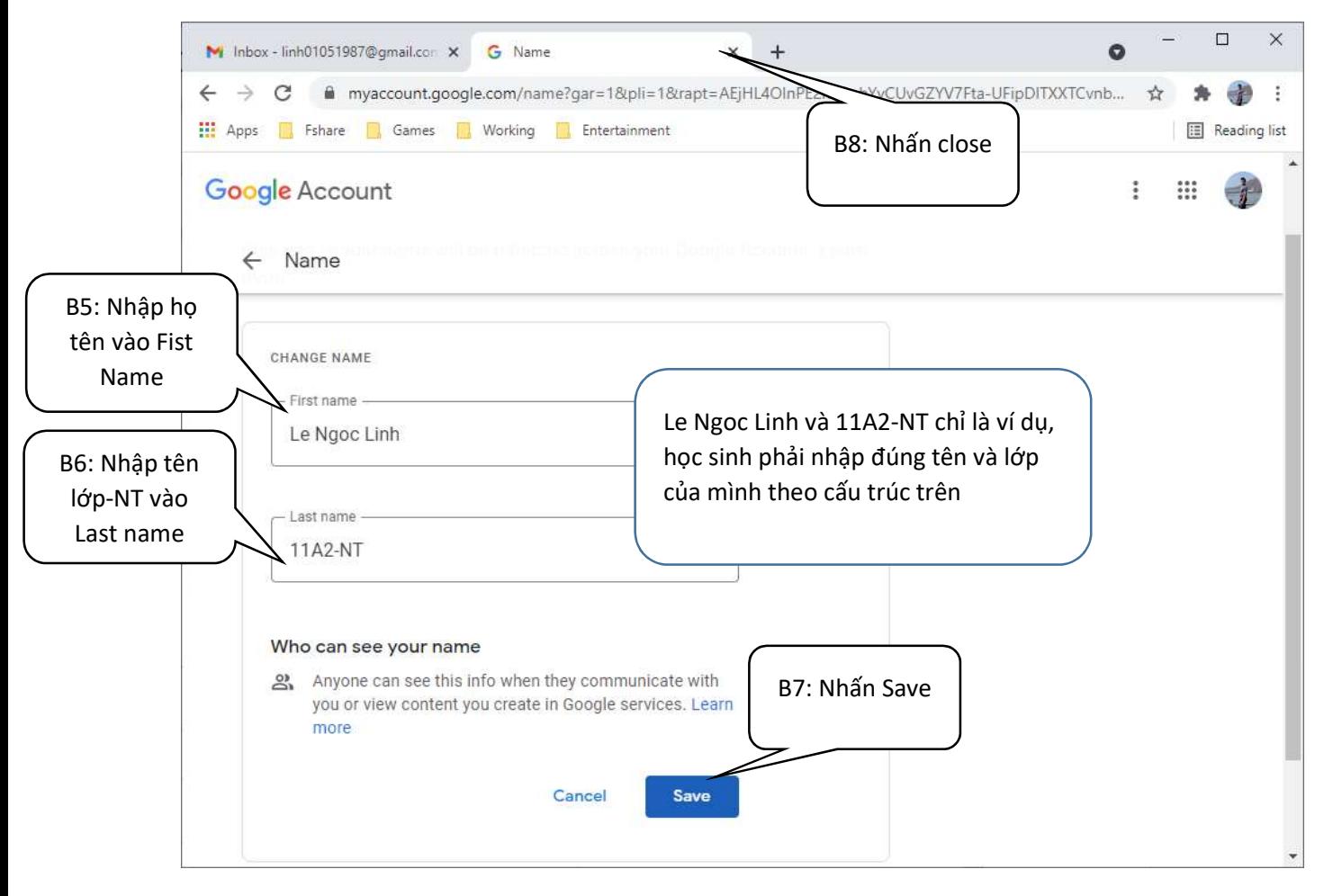

### Bước 2: Tham gia học trực tuyến (thực hiện mỗi lần tham gia học trực tuyến)

 $\Box$  $\times$ **@** New Tab **6** New Tab  $x$  +  $\bullet$  $\times$ B1: Click ← → C | Q Search Google or type a URL ☆ vào đây Gmail Images  $\frac{288}{228}$ G Account Search YouTube B2: Click Play Gmail News vào đây 2 Q Search Google or type a URL Meet Chat Contacts  $G_{\overline{X}}$ Δ.  $51$  $\pm$ Translate Drive Calendar Gmail Web Store Add shortcu https://meet.google.com/?hs=197&pli=1&authuser=0

Mở trình duyệt Chrome, đăng nhập vào Google. Sau đó, thực hiện lần lượt từ B1  $\rightarrow$  B5

Sẽ hiện thị giao diện Google Meet như sau:

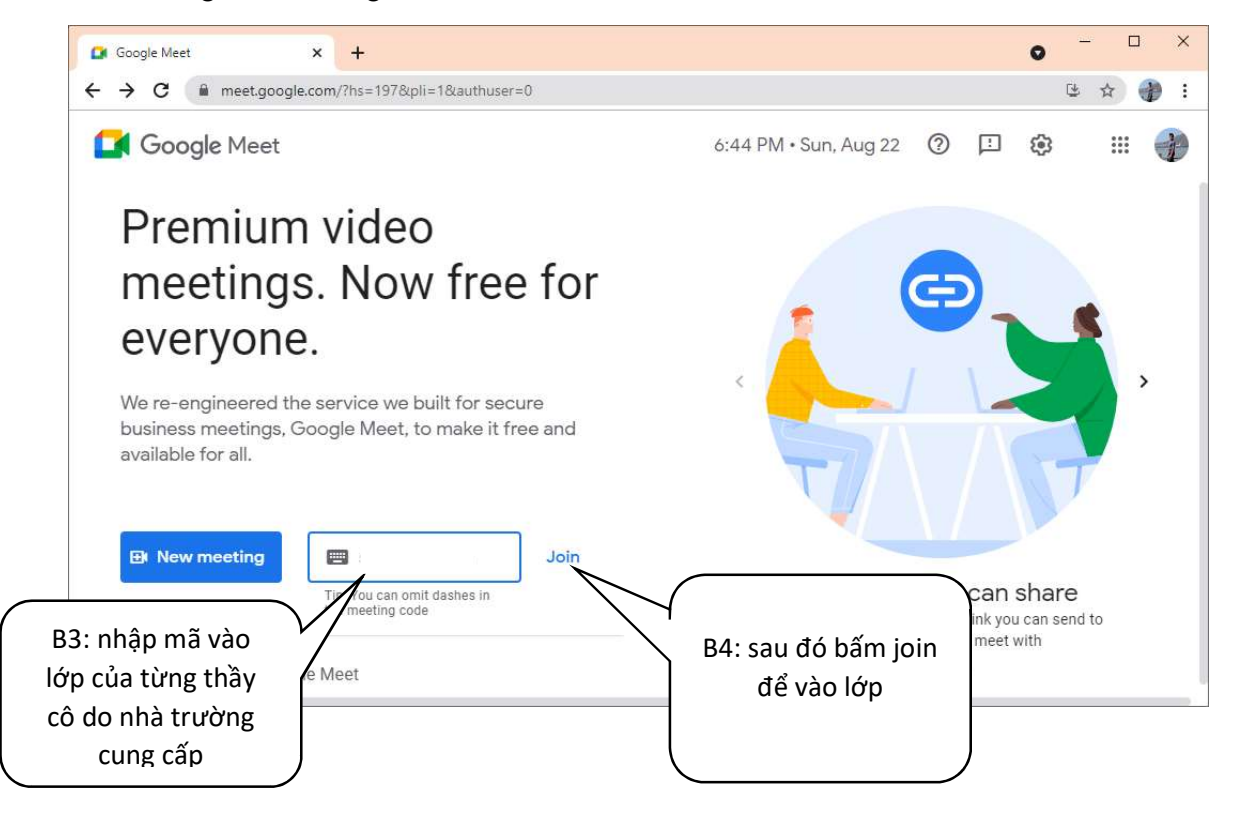

Lưu ý, sau khi học xong một giờ học của một thầy cô, khi chuyển sang học môn học của thầy cô khác, học sinh cần thực hiện vào lớp của thầy cô khác với mã lớp của thầy cô khác tương ứng theo thứ tự các bước từ  $B1\rightarrow B5$ 

Nếu có thông báo hỏi cho phép sử dụng Microphone và Camera. Học sinh click nút Allow để cho phép ứng dụng truy cập camera và microphone phục vụ học trực tuyến

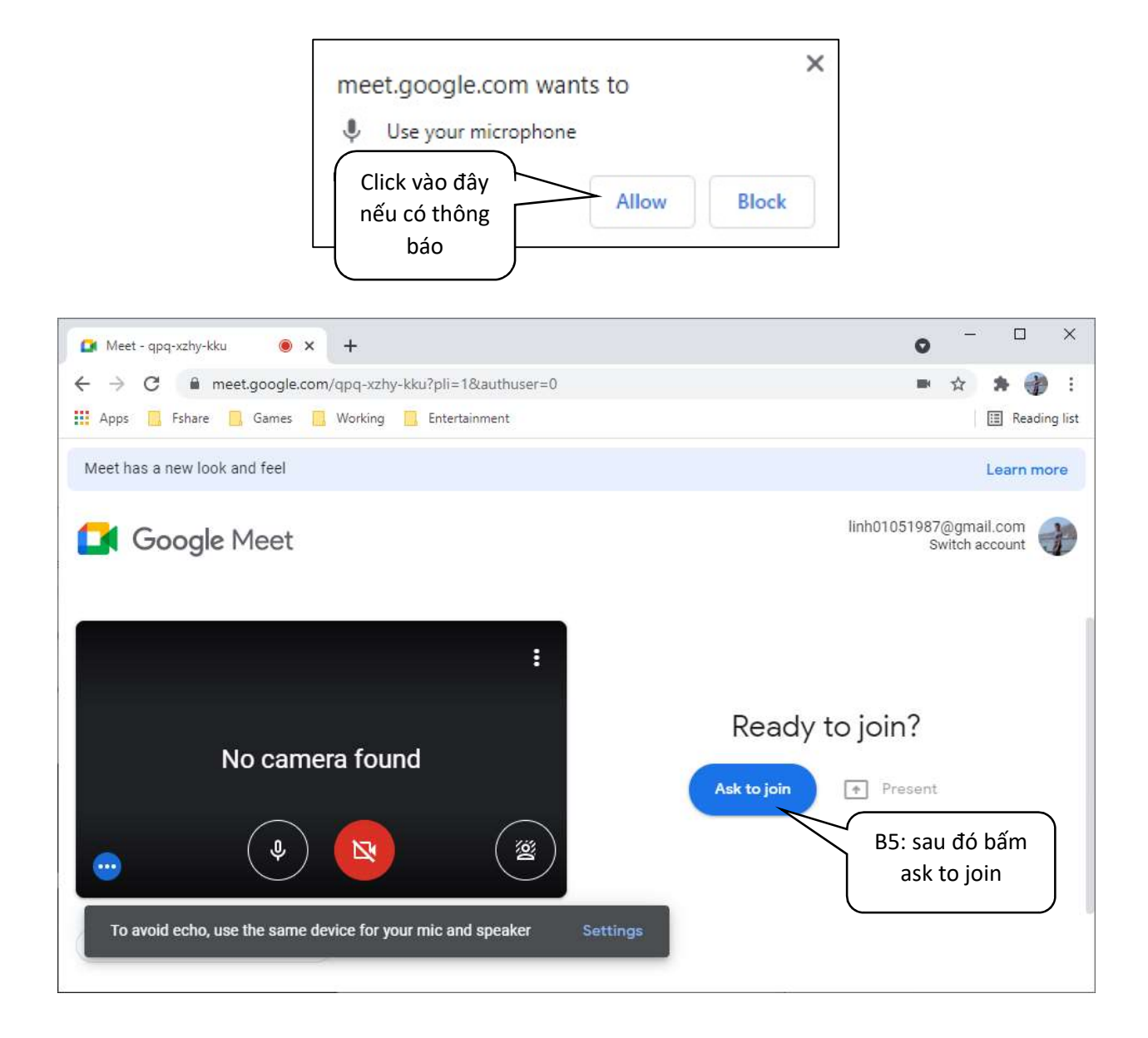

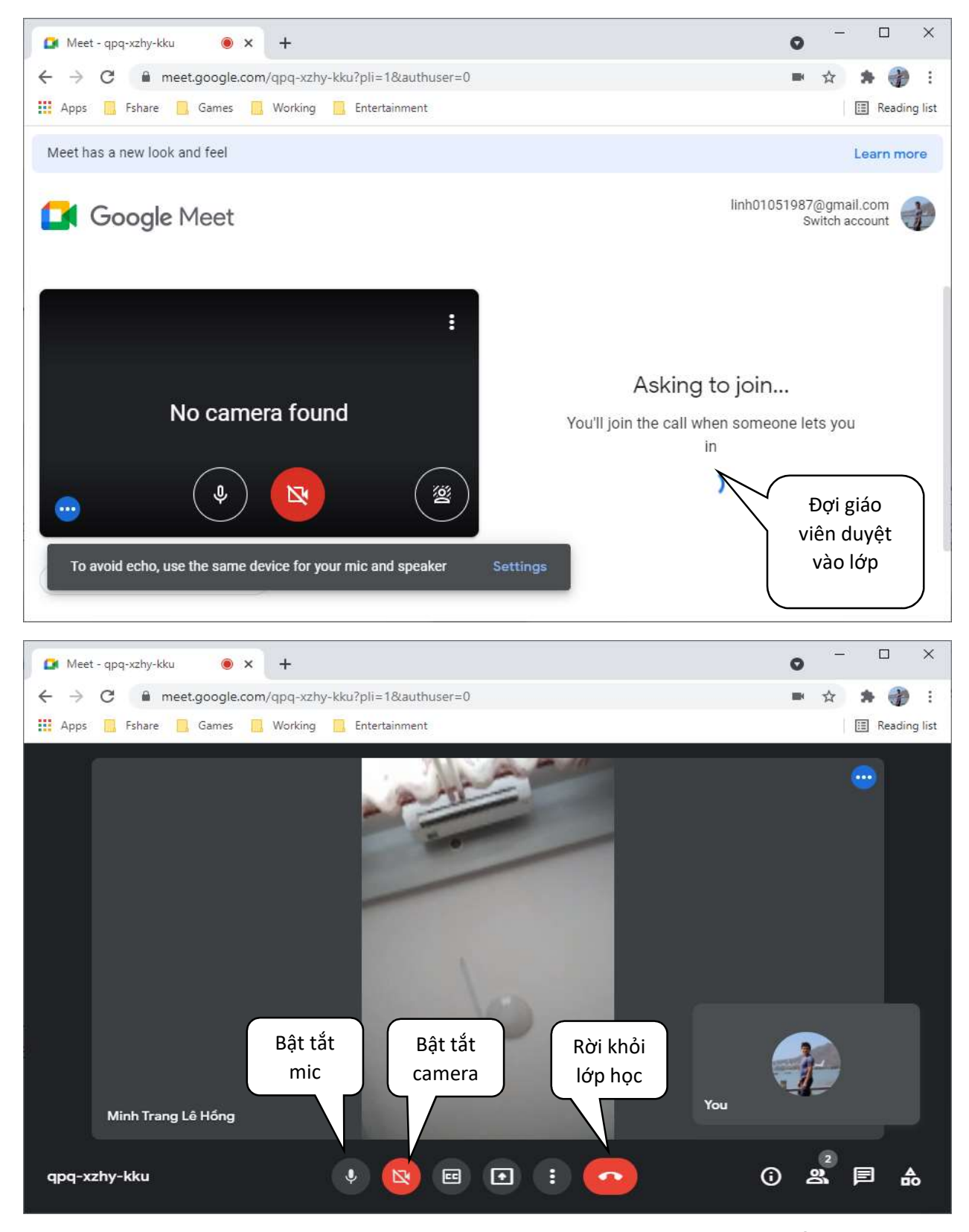

Khi vào lớp các em chú ý trang phục gọn gàng, lịch sự, tuân thủ nội quy lớp học, và bật tắt mic hợp lý.

Các em có thể tải và cài đặt ứng dụng Google Meet trên điện thoại, sau đó thực hiện các bước tương tự như hướng dẫn trên để vào lớp.

Chúc các em thực hiện thành công